## **電子証明書の取得 処理フロー 【管理者】**

# **電子証明書の取得**

**1.電子証明書の取得(初回のみ行う)**

契約法人ログオン画面の 「**電子証明書取得はこちら**」 をクリックして、 電子証明書を取得(パソコンへのインストール)します。

### **電子証明書とは?**

「電子証明書」を取得すると、本サービスへのログオンを「電子証明書」が取得されているパソコンからだけに限定します。

万一お客さまのID、暗証番号等の情報が盗まれた場合でも、「電子証明書」が取得されているパソコン以外からのログオンが拒否されますので、 第三者による不正利用を防ぐことが可能となり、Biznet をより安全にご利用いただけます。

### **ご確認ください**

電子証明書をインストールするために電子証明書取得 URL を信頼済みサイトとして登録してください。 https://www3.suitebank3.finemax.net

詳細は「信頼済みサイトへの登録」マニュアルをご参照ください。

### **ご注意ください**

「電子証明書」は当行が推奨するご利用環境(OS、ブラウザ)でご使用ください。

**「電子証明書」の有効期間は取得日から1年間**です。有効期限が切れる**30日前と10日前に管理者のEメールアドレスあてに有効期 限の更新のお知らせを送信**いたしますので、Eメールアドレスにお間違いがないかご確認ください。

管理者用の電子証明書の有効期限が過ぎてしまった場合やパソコンを新しくした場合は、管理者ログオンができなくなります。 この場合、**管理者用の「電子証明書」を再度取得できるようにするため、ご来店による電子証明書再発行手続きが(※)必要になります。** (※)法人インターネットバンキング代表口座のお届出印が必要です。

管理者用の「電子証明書」の再発行の手続き完了後は、管理者用の「電子証明書」を再度取得してください。

# **1.電子証明書の取得(初回のみ行う)**

# **手順1 管理者のログオン開始**

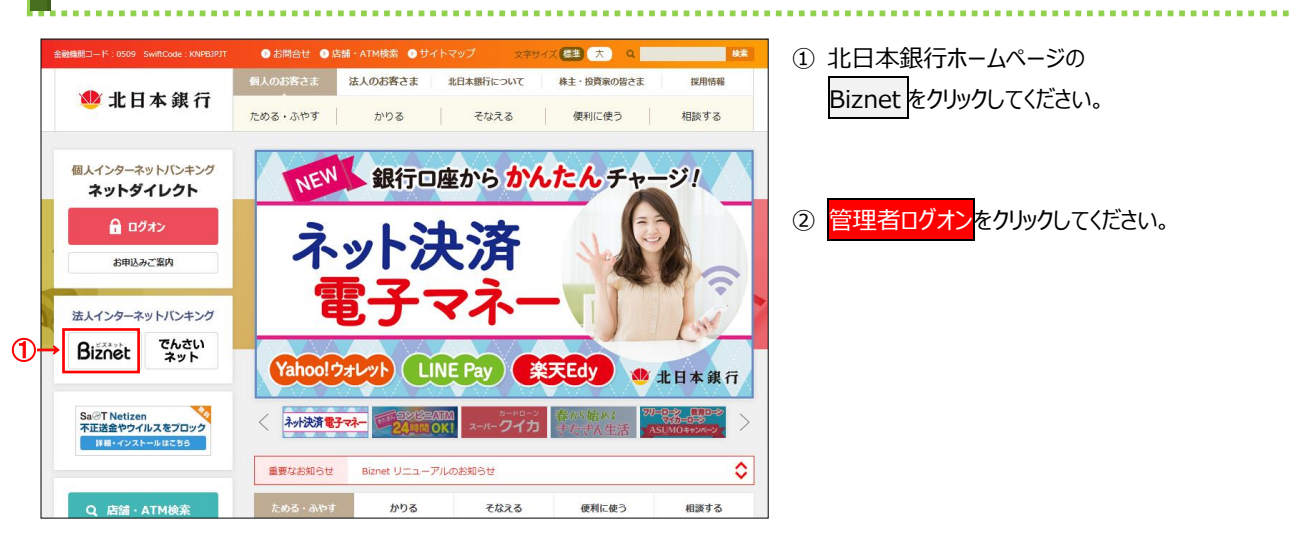

① 北日本銀行ホームページの Biznet をクリックしてください。

2 管理者ログオンをクリックしてください。

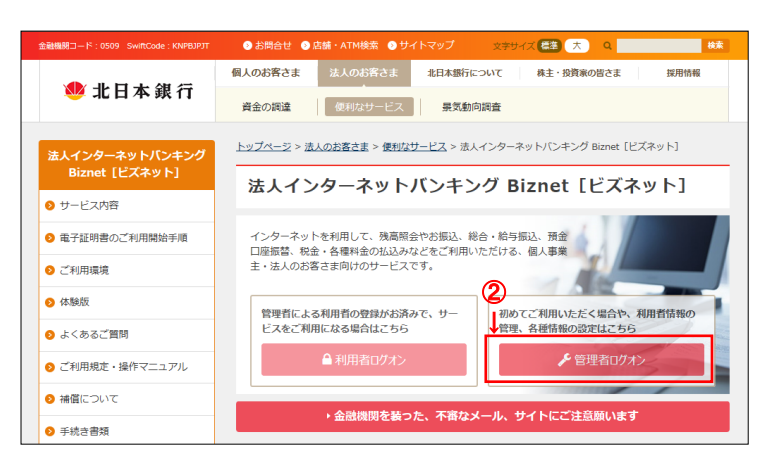

# **手順2 契約法人ログオン(電子証明書方式選択)**

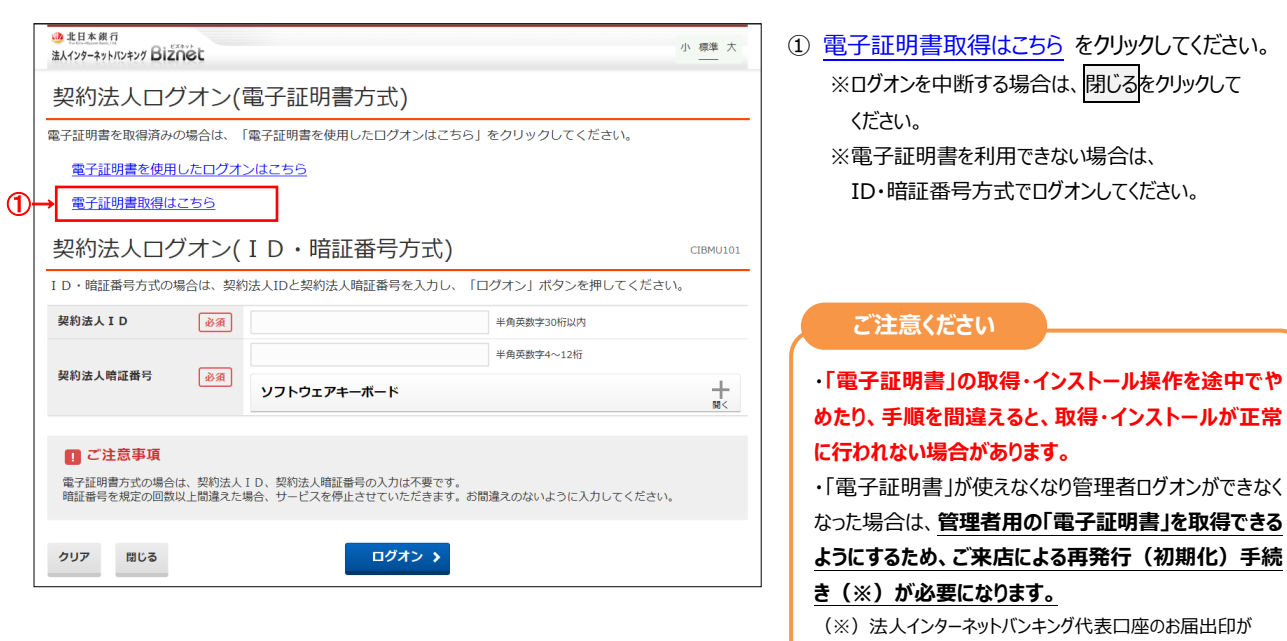

**ご確認ください**

必要です。

管理者ログオンを行うユーザー名で パソコンを起動していることをご確認ください。

......................................

# **手順3 専用アプリケーションのダウンロードと起動**

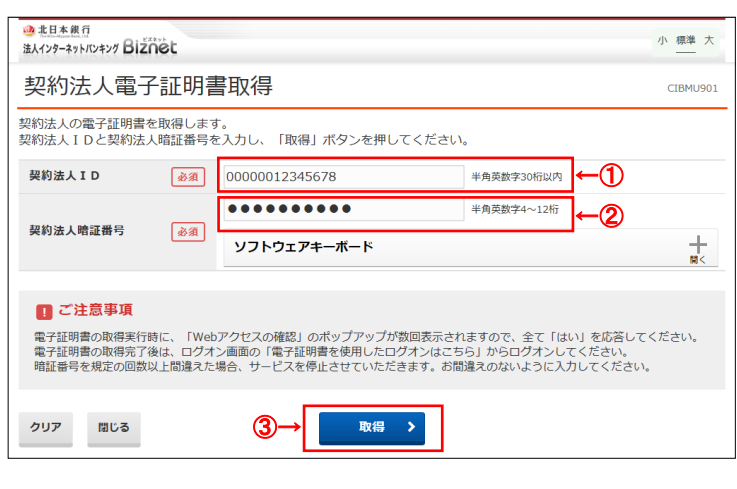

- ① 初めてのログオンの場合は、登録完了のお知らせ の「契約法人 ID」をご入力ください。
- ② 初めてのログオンの場合は、登録完了のお知らせ の「(仮)契約法人暗証番号」をご入力ください。 ※ご入力情報をクリアする場合は、クリアをクリック してください。
	- ※ご入力には、セキュリティ対策としてソフトウェア キーボードをご利用ください。 ソフトウェアキーボードをクリックいただくと、画面上 にキーボードが表示されます。
	- ※取得を中断する場合は、同じるをクリックして ください。
- 3 取得<mark>をクリックしてください。</mark>

### **ご注意ください**

- **以下の操作は行わない**でください。
- ・ブラウザの戻るボタンや更新ボタンをクリックする。
- ・ブラウザを閉じる(電源を切る)
- ・他のユーザーでログオンする など
- ④ 初めてのログオンの場合はダウンロードから専用ア プリケーション(RaCpiClientTool.exe)をダウ ンロードしてください。 ※通常、ダウンロードフォルダ (C:\users\ログイ ンユーザ\download)に格納されます。
	- ※同画面(電子証明書取得実行画面)は ⑤~⑦を実行後、⑧で再度操作するため 閉じずにそのままとしてください。

#### 電子証明書取得中間 CIBMU902 呼び出し先画面に自動遷移します。  $\overline{\phantom{a}}$ ばらくお待ちくださし

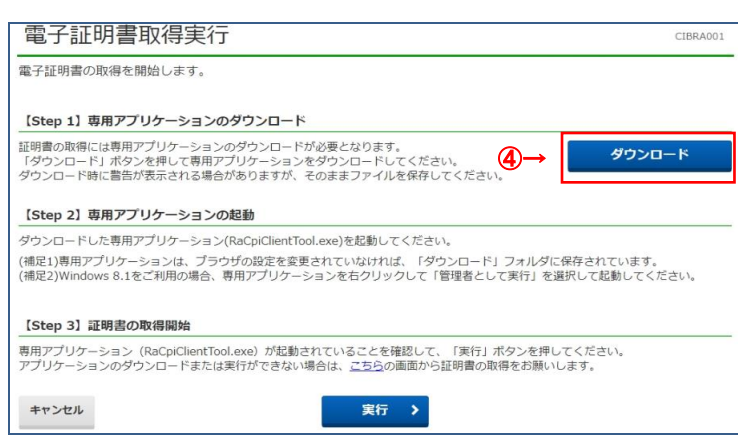

 $\mathbf{r}$ 

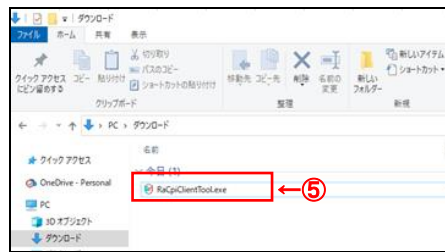

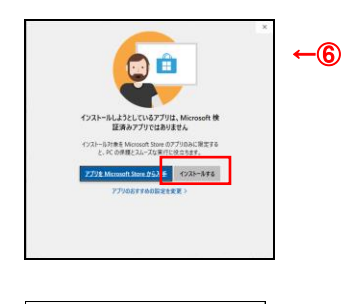

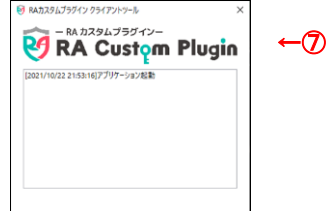

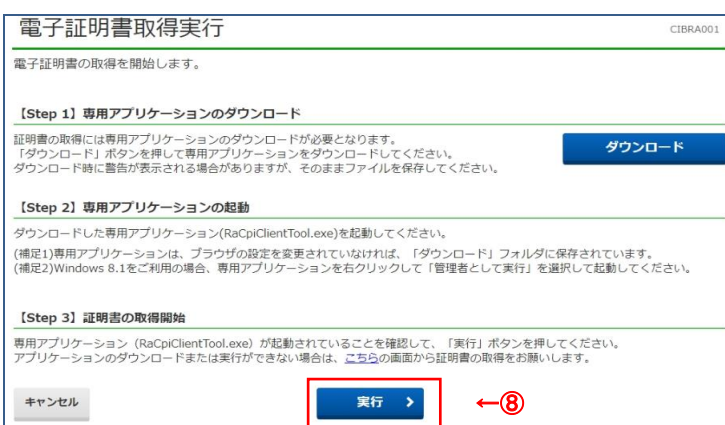

 $\overline{\phantom{a}}$ 

- ⑤ 専用アプリケーションをダブルクリックまたは [右クリ ック]-[開く]をクリックして起動してください。 ※Windows 8.1/Google Chrome の場合 は、RaCpiClientTool.exe を右クリックし、 「管理者として実行」をクリックする必要がありま す。
- ⑥ 左記画面が表示された場合、インストールする をクリックしてください。
- ⑦ 専用アプリケーションが起動されたことを確認してく ださい。
- 8 実行をクリックしてください。

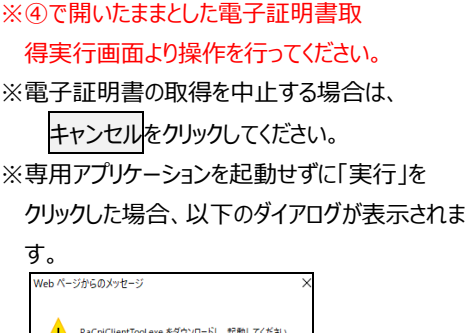

Г  $\overline{\alpha}$ 

# **手順4 電子証明書取得実行**

### 電子証明書取得中

①→

電子証明書取得処理中です。しばらくお待ちください。 電子証明書の更新が完了するまでブラウザを終了しないでください。<br>また中止、更新も行わないでください。

### ① 「電子証明書」の取得とインストールが開始されます。

### **ご注意ください**

CIBRA002

### **以下の操作は行わない**でください。

- ・ブラウザの戻るボタンや更新ボタンをクリックする。
- ・ブラウザを閉じる(電源を切る)
- ・他のユーザーでログオンする など

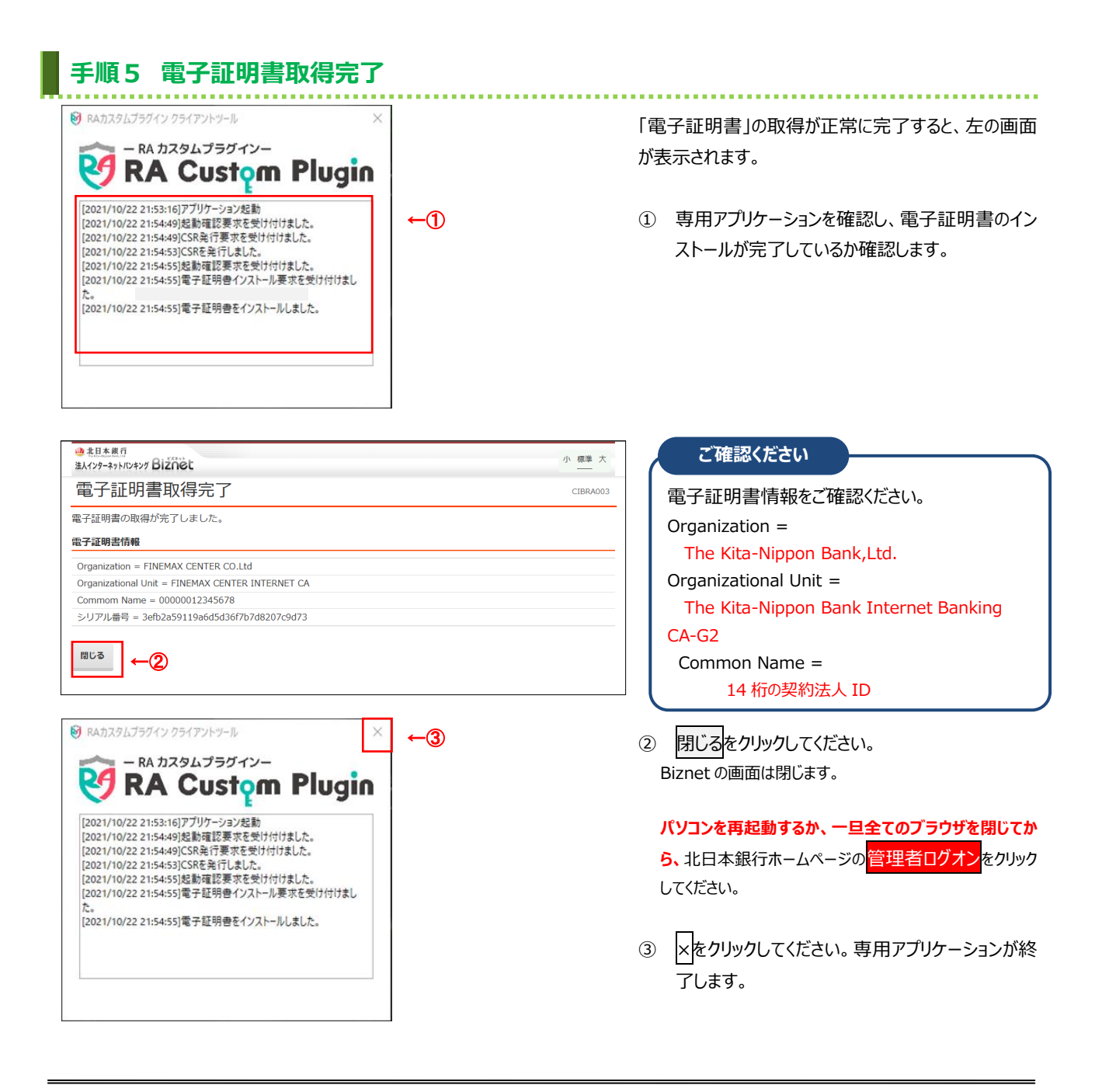

 $\bullet$  cetificate.p12  $\leftarrow \bullet$ 

**O** Onel

■■<br>■■ 3D オブジェクト<br>■■ ダウンロード

# **備考 「手順3 専用アプリケーションのダウンロードと起動」に失敗する場合**

「手順 3 専用アプリケーションのダウンロードと起動」を実行した際に何らかの理由で専用アプリケーション (RaCpiClientTool.exe)をダウンロードできない、または起動できない場合は本手順を実行してください。

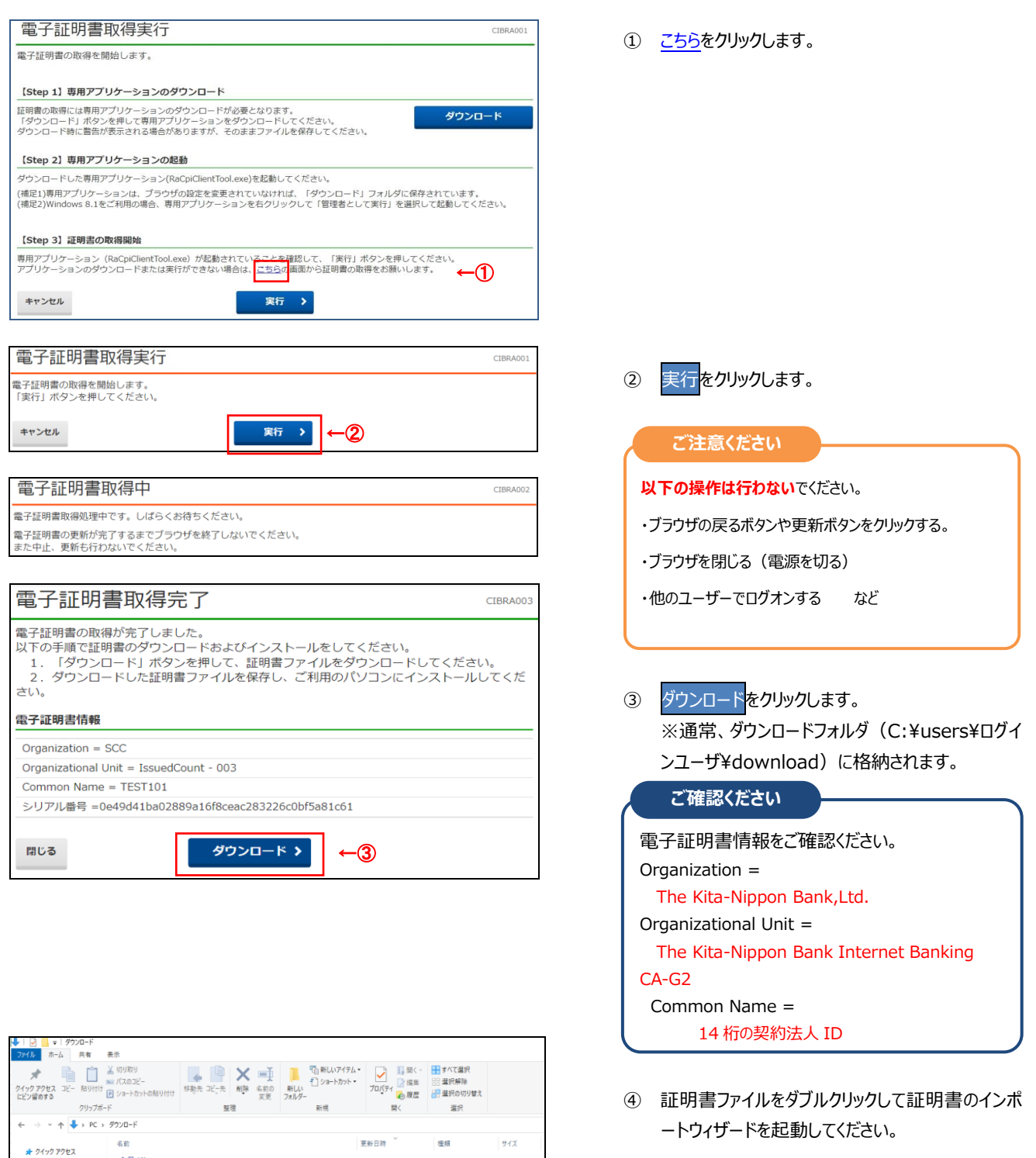

4 Ki

## 1. 電子証明書の取得 【管理者】

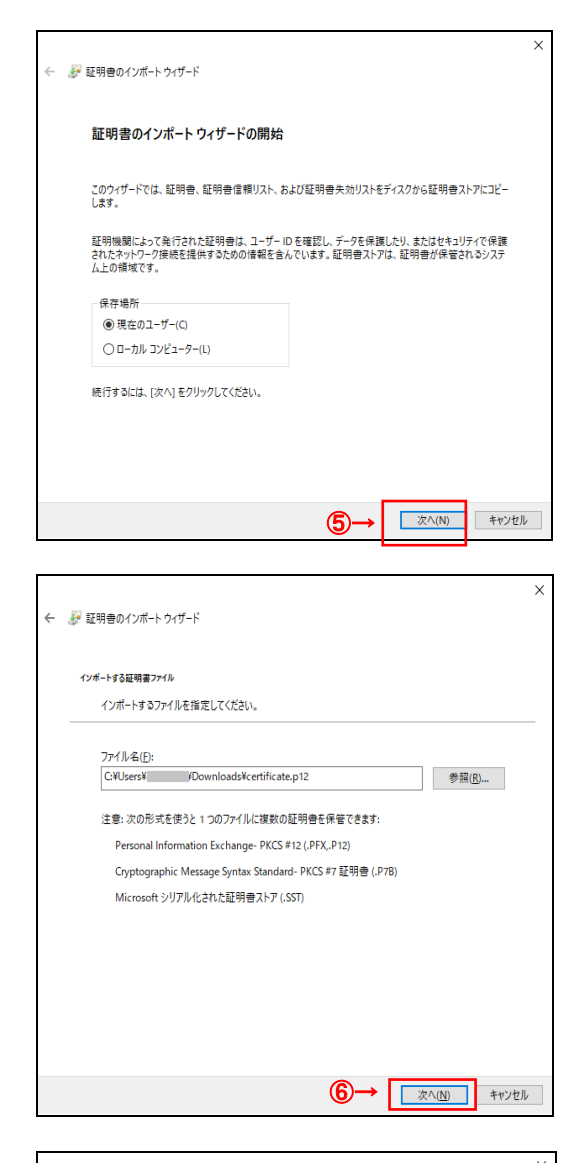

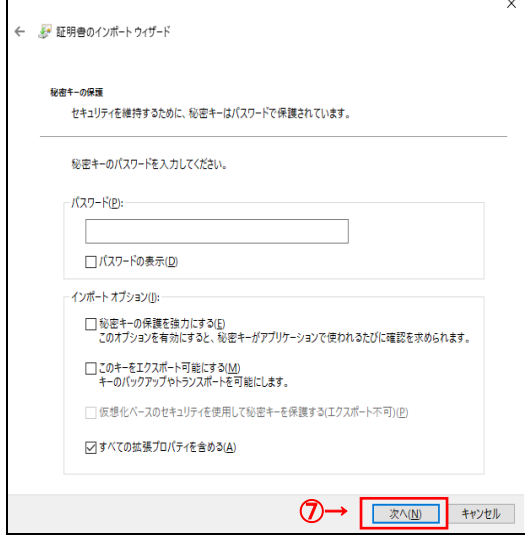

⑤~⑦初期表示のまま次へをクリックします。

## 1. 電子証明書の取得 【管理者】

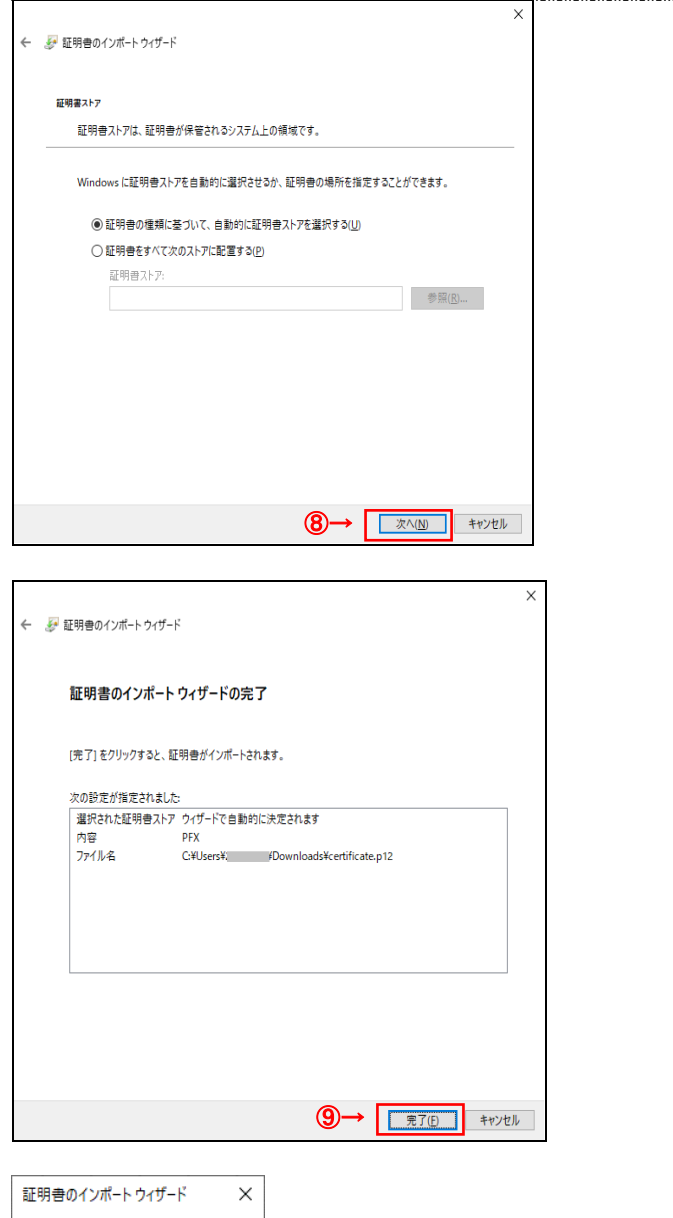

←⑩

 $\overline{OK}$ 

**コンティンポートされました。** 

Г

⑩ OK をクリックし、取得を完了します。パソコンを**再 起動するか、一旦全てのブラウザを閉じてから、**北日 本銀行ホームページの<mark>管理者ログオン</mark>をクリックしてく ださい。

8 初期表示のまま次へをクリックします。

⑨ 完了をクリックします。